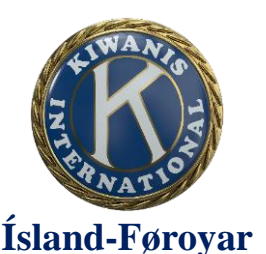

Kiwanis Føroyar Jøkulstræti 4 100 Tórshavn [www.kiwanis.fo](http://www.kiwanis.fo/)

Heimasíðan hjá Kiwanis International er at síggja á [http://kiwanis.org/clubs/member](http://kiwanis.org/clubs/member-resources)[resources](http://kiwanis.org/clubs/member-resources) . Á síðuni er sjónskur appilsingulur knappur við heitinum "Member LOGIN". Tá tú hevur trýst á hann við músini, sært tú innritanarsíðuna fyri Kiwanislimir. GG: Allir Kiwanislimir kunnu søkja um at fáa atgongd, og kunnu teir tá dagføra upplýsingar um seg sjálvar og hyggja at upplýsingum um aðrar limir.

Til tess at eyðmerkja brúkarar verður teldupostur brúktur. Eisini verður eitt loyniorð brúkt, sum brúkarin sjálvur velur. Áðrenn tað er møguligt at innrita fyrstu ferð, noyðist tú at søkja um atgongd. Tað gert tú við at trýsta á leinkið við heitinum "Skrá/Endurstilla aðgangsorð". Til ber eisini at gera hetta, um tú hevur gloymt loyniorðið. Brúkarir, sum hava søkt um atgongd, skriva loyniorðið og trýsta á "Innskráning". GG: Partar av skipanini eru týddir, og fyri at fáa tað íslendska fram, noyðist tú at stilla netkagan til íslendskt.

**Internet Explorer:** Settings  $\rightarrow$  Internet Options  $\rightarrow$  Languages (undir Appearance)  $\rightarrow$ Set Language Preferences  $\rightarrow$  Add a language – og set málið ovast í listan **Chrome:** Settings  $\rightarrow$  Language and input settings...  $\rightarrow$  Add – og set málið ovast í listan

Tað er nokk at seta inn teldupost tín og trýsta á knøttin "Senda inn". Sjálvvirkandi skipanin kannar, um telduposturin er í skrá yvir teldupostar hjá Kiwanislimum, og sendur hon so teldupost við upplýsingum, um hvussu tú skalt innrita fyrstu ferð. Vanliga tekur hetta ikki meir enn nakrar minuttir.

GG: Fyri at ein brúkari skal fáa atgongd, má telduposturin vera rætt skrásettur í limalistanum. Um hann ikki er á listanum, ella um hann ikki er rætt skrásettur, noyðist skrivarin hjá klubbanum, umdømisskrivarin ella sambindingarliðurin til dátugrunnin hjá KI fáa hetta í rætt lag.

Tá ið ein Kiwanislimur, sum í limalistanum er skrásettur sum skrivari ella varaskrivari, hevur søkt um at fáa atgongd, kemur hendan skíggjamyndin fram, tá viðkomandi kemur inn á umsjónarskipanina.

Vinstrumegin á síðuni er vallisti, og á honum er knøttur við heitinum "Secretary Dashboard".

Trýst á tann knøttin við músini.

Her er høvuðsarbeiðsøkið hjá skrivaranum og her síggjast ymsar upplýsingar um klubban. Samandráttur av limalista, grundleggjandi upplýsingar og upplýsingar um embætismenn. Her er eisini møguligt at skráseta upplýsingar um komandi embætismenn. Allir klubbar eiga at hava skrásett upplýsingar um komandi embætismenn áðrenn komandi starvsár byrjar!

Ovast á síðuni er ein vallisti. Trýst á "Mánaðarleg skýrsla" til tess at skráseta upplýsingar, sum fara í mánaðarfrágreiðingina.

Her er yvirlit yvir hvørjar frágreiðingar eru latnar inn. Her er eisini møguligt at hyggja at frágreiðingum, sum eru latnar inn, og frágreiðingum, sum eru í holt við at verða latnar inn. Frágreiðingar skulu altíð verða skrásettar í rættari tíðarrøð, og legg til merkis,

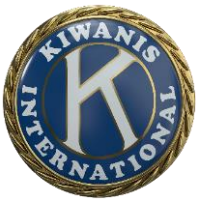

## **Ísland-Føroyar**

at tað ikki er lov at lata vera við at lata frágreiðing inn onkran mánað. Tá ber ikki til at fáa ársfrágreiðing. Fyrsta frágreiðingin í starvsárinum, oktoberfrágreiðingin, skal skrásetast her.

Fyri at byrja at skráseta eina frágreiðing, skalt tú trýsta á bláa knøttin við heitinum "GO!" ella á pennaknøttin, og fyri at broyta í eini frágreiðing, har arbeiðið longu er byrjað, skalt tú trýsta á hendan sama knøttin við mynd av penni á.

"Send Copy" sendir teldupost, har tað er møguligt at senda frágreiðingina við telduposti til t.d. forsetan, skrivaran, økisstjóran ella umdømisskrivaran.

"Submitted" um hesin teigurin er tómur, er viðkomandi frágreiðing ikki send inn í skipanina, altso er tað ikki sent umdømisskrivaranum. Fyri at broyta

Currency/gjaldoyrað skalt tú trýsta á skiftilykilin og velja DKK fyri danskar krónur.

Frágreiðingin telur nakrar síður. Á fyrstu síðuni er Engagement/Inspiration and engagement/ Íblástur og luttøka

eru skrásettar upplýsingar um fundir, nýggjar limir og klubbavitjanir. GG: Biðið verður ikki um upplýsingar um stjórnarfundir og økisráðsfundir, og eiga hesir heldur ikki at verða skrásettir.

Fyri at skráseta upplýsingar um fundir tú skalt trýsta á plussmerkið við "Add New" í teininum "Club meeting attendance". Tá kemur ein útfyllingargluggi fram, har dagfesting, tal av møttum limum, tal av uppmøtingarviðurkenningum og tal av limum í farloyvi ("Leave of Absence") verður skrásett.

Tá liðugt er at skráseta hesar upplýsingarnar, skalt tú trýsta á knøttin við heitinum "Vista".

Í næsta teiginum "Potential members" verður talið skrásett av teimum, sum eru áhugað í klubbanum, altso um onkur kom á fundin og hevði áhuga í at gerast limur í klubbanum. Harumframt er møguligt at tilskila framferðarhættir, sum vórðu brúktar til at fáa nýggjar limir, við at seta kross í listan í teiginum, t.d. Facebook, heimasíðan hjá klubbanum, verkætlan o.s.fr.

Í triðja teiginum á hesi síðuni, "Interclub activity" verður biðið um upplýsingar um klubbavitjanir, økisráðsfundir, stevnumiðsfundir og umdømisfundir. Tær verða skrásettar á sama hátt sum upplýsingarnar um klubbafundir.

Í síðsta teiginum, "Mentoring and education", verður spurt, um fulltrúin hjá umdøminum ella økinum hevur verið í sambandi við klubban, og um forsetin og ritarin hava verið til upplæring.

Á aðru síðu í frágreiðingini verður biðið um upplýsingar um tænastuverkætlanir. Vit brúka bara tann partin, sum er undir "Service project activity Service/Meaningful Service/Gefndi (Þroskandi) þjónusta", har vit skráseta:

Tal av arbeiðstímum innan tænastuverkætlanir

Tal av limum, sum tóku lut

Tal av øðrum, sum tóku lut – altso um onkur, sum ikki er limur, tók lut í verkætlanini vegna klubban

Kostnað av tænastuverkætlanum

Tal av ungdómi, sum fingu tænastu

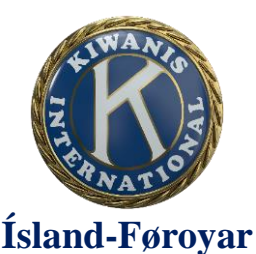

Kiwanis Føroyar Jøkulstræti 4 100 Tórshavn [www.kiwanis.fo](http://www.kiwanis.fo/)

Tal av verkevnum í mánaðinum

Á triðju síðu, "Image/Kiwanis Image/Ímynd Kiwanis klúbba, svæðis, umdæmis, skýrslunnar", verður biðið um upplýsingar um viðurkenning, stuðul og annað slíkt. Her skalt tú fylla út, um klubbar vilja veita viðurkenning til ymsar partar, t.d. at veita viðurkenning á prógvhandan.

Á "PR efforts" skal leinki til heimasíðuna hjá klubbanum koma fram. Um leinkið ikki er rætt, ber til at rætta tað á høvuðssíðuni "Secretary dashboard" undir teiginum "club information".

Á fjórðu og síðstu síðuni kemur tú til fíggjarmál "Financial/Financial viability/Fjárhagsafkoma (inn og út)".

Funding support – her eru teir ymsu stuðulsgrunnarnir. Hetta brúka vit lítið og fylla heldur út longur niðri á síðuni.

Money raised – her fylla vit út, hvussu nógv vit hava samlað í mánaðinum.

Money donatet – her fylla vit út, hvønn ella hvat vit hava stuðlað í mánaðinum.

Vit brúka "+ add Other monetary contributions"-knøttin og fylla út navnið á samtakinum, sum vit stuðla – verkætlan og upphædd.

At enda trýsta vit á "save". Minst so til at trýsta á goym og síðani "Submit report".

Undir knøttinum "Annual report" er møguligt at fáa heildarfrágreiðing, men bara um frágreiðing er latin inn fyri allar 12 mánaðirnar.

Knøtturin "Fjármál" verður ikki brúktur. Útlendskir klubbar brúka hetta til at halda stýr á keypi hjá Kiwanis-handlinum.